# **MICHEL MARTIN**

# RÉDIGEZ FACILEMENT DES DOCUMENTS AVEC WORD LE CÉLÈBRE LOGICIEL DE TRAITEMENT DE PRÉFACE DE JÉRÔME LORIDAN

RESPONSABLE OFFICE MICROSOFT FRANCE

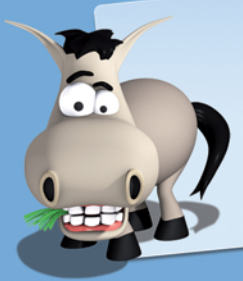

Issu du célèbre Site du Zéro www.siteduzero.com

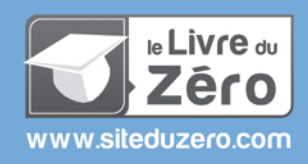

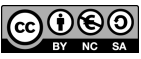

Sauf mention contraire, le contenu de cet ouvrage est publié sous la licence : Creative Commons BY-NC-SA 2.0 La copie de cet ouvrage est autorisée sous réserve du respect des conditions de la licence Texte complet de la licence disponible sur : http://creativecommons.org/licenses/by-nc-sa/2.0/fr/

Simple IT 2011 - ISBN : 978-2-9535278-7-2

Chapitre 1

# Découverte et lancement de Word

 $Difliculté : \Box$ 

 $\overline{D}$ ans ce premier chapitre, vous allez faire connaissance avec votre traitement de texte Word. Au fil des lignes, vous aurez un bref aperçu des différentes versions de ce traitement de texte, depuis sa version 1, apparue en 1989 jusqu'à sa version 2010, sortie en. . . 2010 ! Vous découvrirez les avantages de Word, vous apprendrez à le lancer et vous prendrez connaissance des éléments qui composent sa fenêtre.

La lecture de ce chapitre n'est pas obligatoire, mais elle a l'avantage d'introduire les termes qui seront utilisés tout au long de la formation. Je vous conseille fortement de le parcourir, en particulier si votre ancien traitement de texte était Word 2003 ou une application provenant d'un éditeur autre que Microsoft.

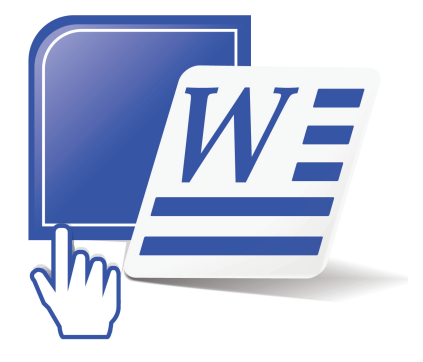

# Word, de la version 1 à la version 2010

À moins que vous n'ayez vécu en ermites depuis des années, vous avez forcément entendu parler de Word, le traitement de texte vedette de Microsoft. Apparu en 1989 sur les ordinateurs PC fonctionnant sous Windows 3.0, Word en est aujourd'hui à sa version 2010. Sur la figure [1.1,](#page-3-0) vous pouvez voir l'évolution de l'interface de Word entre la première version de 1989 et celle de 2010.

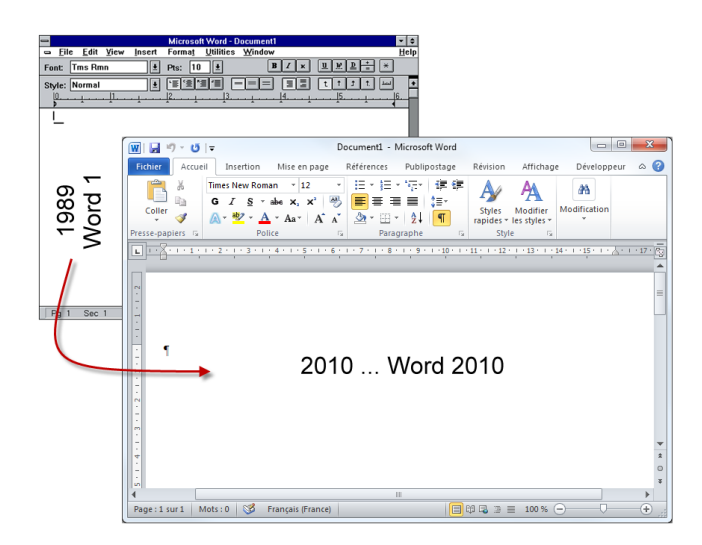

Figure 1.1 Évolution de l'interface de Word

<span id="page-3-0"></span>Si la fonction de base de Word, à savoir « saisir, mettre en forme, imprimer et conserver des documents contenant du texte », n'a pas changé depuis toutes ces années, les possibilités qu'il offre ont en revanche bien évolué. Aujourd'hui, les documents Word sont capables de contenir bien plus que du texte. Il est ainsi possible d'y insérer des illustrations, des photos, des graphiques, des effets typographiques, des liens qui renvoient vers d'autres documents ou encore qui permettent d'envoyer un message électronique à l'auteur du document.

En 1993, Microsoft Word a été intégré à la famille Microsoft Office. Cette « suite logicielle » est composée de plusieurs applications Microsoft, dont les fameux Word et Excel. Depuis, les diérentes versions de Word sont en symbiose avec les autres applications de la suite et, en particulier, avec le tableur Microsoft Excel : cela permet d'insérer très simplement des graphiques de tout type dans un document Word pour illustrer des séries de données numériques. Au fil des pages, ce livre va passer en revue les immenses possibilités de Word et vous montrer comment réaliser des documents de grande qualité.

## Lancement de Word

Il existe diérentes manières de lancer Word. Je vais vous en présenter quatre principales, mais gardez à l'esprit que cette liste n'est pas exhaustive :

- La façon la plus conventionnelle de lancer Word consiste à utiliser le menu Démarrer. Cliquez successivement sur Démarrer > Tous les programmes > Microsoft Office  $>$  Microsoft Word (voir figure [1.2\)](#page-4-0).
- Si vous utilisez Windows 7 ou Vista, vous pouvez également cliquer sur Démarrer, taper Word dans la zone de recherche puis cliquer sur Microsoft Word, dans la partie supérieure du menu Démarrer (voir figure [1.3\)](#page-5-0).
- Si vous utilisez fréquemment Word, son icône est peut-être directement disponible dans la partie gauche du menu Démarrer. Dans ce cas, il suffit de cliquer dessus pour lancer l'application (voir figure  $1.4$ ).
- Enfin, si une icône de Word se trouve sur le Bureau de Windows, vous pouvez faire un double-clic dessus pour ouvrir l'application (voir figure [1.5\)](#page-5-2).

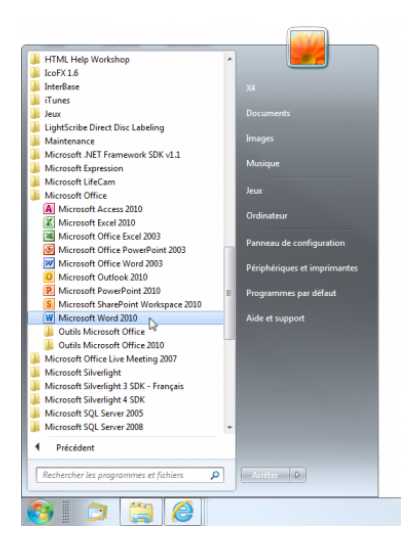

Figure 1.2 Lancement conventionnel de Word

# <span id="page-4-0"></span>La fenêtre de l'application

Pour bien utiliser Word, il est important d'appréhender son interface, c'est-à-dire les divers éléments qui constituent la fenêtre de l'application (voir figure [1.6\)](#page-6-0).

#### La zone de travail

La zone de saisie du document occupe la partie centrale de la fenêtre. Une barre verticale clignotante, appelée « point d'insertion », indique l'endroit où apparaîtra le

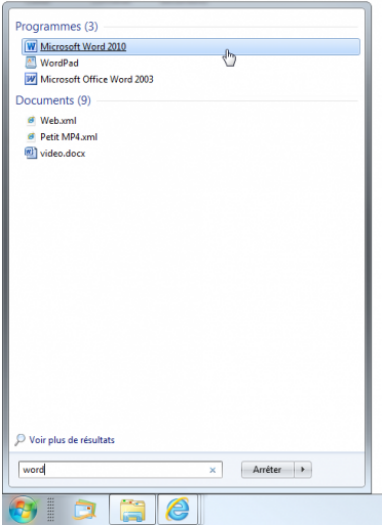

<span id="page-5-0"></span>Figure 1.3 Lancement de Word via la zone de recherche

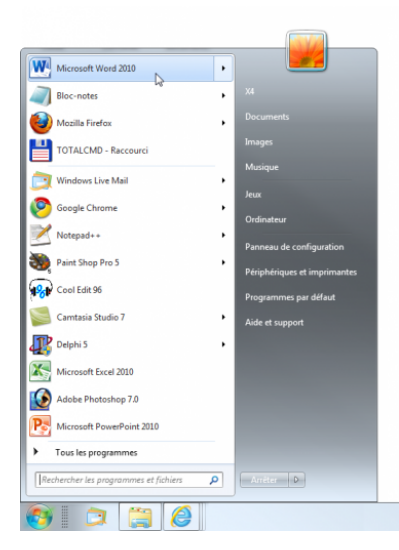

Figure 1.4 Lancement de Word via le menu Démarrer

<span id="page-5-2"></span><span id="page-5-1"></span>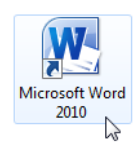

Figure 1.5 Lancement de Word via son icône

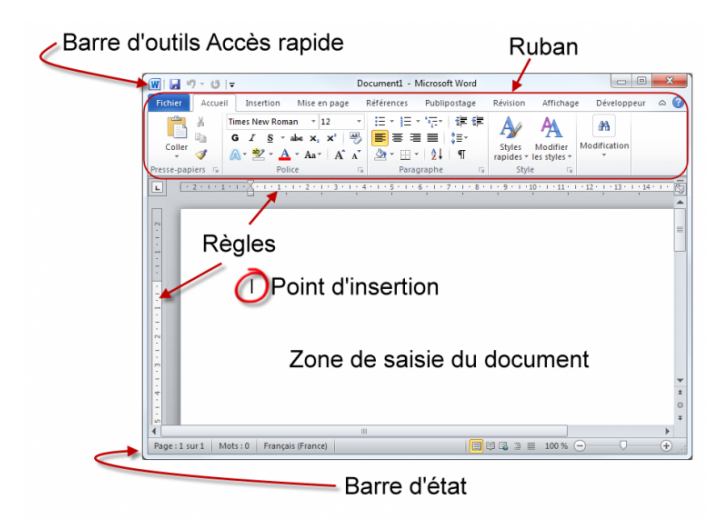

<span id="page-6-0"></span>Figure 1.6 Les divers éléments de la fenêtre de Word

prochain caractère tapé au clavier. Si la zone de saisie n'est pas assez étendue pour afficher la totalité du document, vous pouvez utiliser les barres de défilement verticale et horizontale pour vous déplacer dans le document (voir figure [1.7\)](#page-6-1).

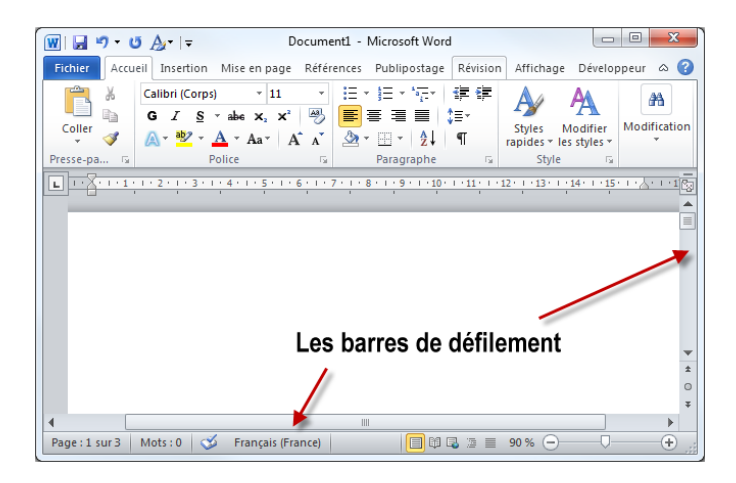

FIGURE 1.7 – Les barres de défilement de Word

## <span id="page-6-1"></span>La barre d'outils Accès rapide

La barre d'outils Accès rapide est située dans l'angle supérieur gauche de la fenêtre. Elle permet d'accéder en un clic aux fonctionnalités que vous utilisez le plus souvent. Comme le montre la figure [1.8,](#page-7-0) elle contient par défaut trois icônes :

- Enregistrer, pour enregistrer le document en cours d'édition ;
- Annuler pour annuler la ou les dernières actions ;
- Répéter pour répéter la ou les dernières actions.

<span id="page-7-0"></span>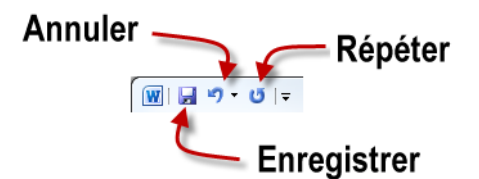

FIGURE  $1.8$  – La barre d'outils Accès rapide par défaut

Cette barre d'outils peut être personnalisée. Ainsi, vous pouvez y ajouter de nouvelles icônes ou supprimer les icônes existantes. Cliquez sur la petite flèche affichée à droite de la barre d'outils Accès rapide : cela ouvre un menu où, comme le montre la figure [1.9,](#page-7-1) les entrées précédées d'une coche correspondent aux icônes présentes dans la barre d'outils.

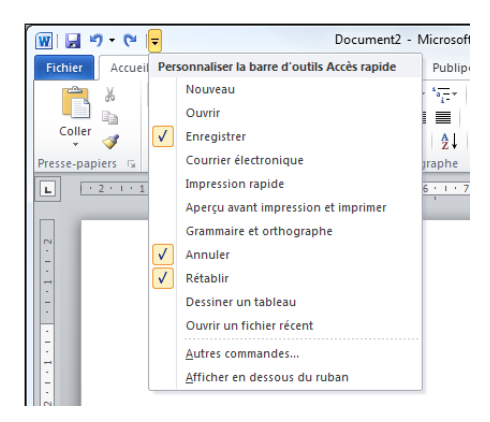

FIGURE 1.9 – Les trois commandes par défaut sont précédées d'une coche

Pour ajouter une nouvelle icône, il vous suffit de cliquer sur la commande correspondante. Par exemple, cliquez sur Ouvrir pour ajouter l'icône Ouvrir à la barre d'outils Accès rapide (voir figure  $1.10$ ).

<span id="page-7-2"></span><span id="page-7-1"></span>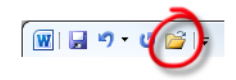

FIGURE  $1.10 - L$ 'icône Ouvrir a été ajoutée

Pour supprimer une icône de la barre d'outils Accès rapide, cliquez dessus avec le bouton droit de la souris et, dans le menu, choisissez Supprimer de la barre d'outils Accès rapide (voir figure  $1.11$ ).

<span id="page-8-0"></span>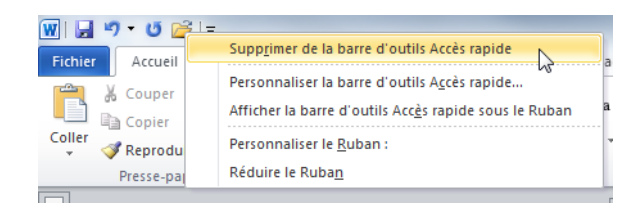

FIGURE  $1.11 - L$ 'icône Ouvrir est sur le point d'être supprimée

Les commandes affichées en cliquant sur la flèche de la barre d'outils Accès rapide ne sont pas les seules qui peuvent y être ajoutées. Nous reviendrons en détail sur la personnalisation de cette barre d'outils un peu plus loin dans cet ouvrage.

## Le Ruban

Le Ruban a fait son apparition dans la suite Office 2007, où il avait été intégré à certaines applications seulement. Aujourd'hui, Microsoft l'a étendu à tous les outils de la suite Office. Conçu pour faciliter la vie des utilisateurs, il a marqué une rupture et a rapidement dérouté tous les habitués du système de menus disponible depuis les premières versions de Word.

#### Première approche et fonctionnement général

Le Ruban est constitué d'onglets, de groupes et d'icônes, comme indiqué dans la figure [1.12.](#page-8-1)

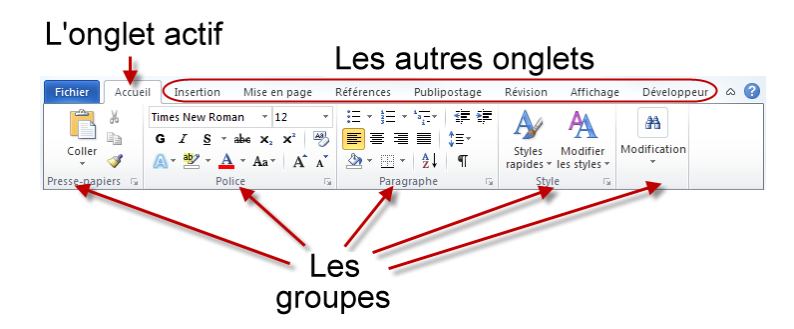

<span id="page-8-1"></span>FIGURE  $1.12$  – Les onglets et les groupes du Ruban

Un seul onglet peut être actif à la fois. Les icônes affichées dans le Ruban sont celles de l'onglet actif. Par exemple, dans la figure [1.12,](#page-8-1) ce sont les icônes de l'onglet Accueil qui sont accessibles à l'utilisateur. Les groupes thématiques sont constitués de plusieurs icônes correspondant à des fonctionnalités qui ont un rapport les unes avec les autres. Par exemple, dans l'onglet Accueil, le groupe Police contient des icônes en rapport avec la police de caractères du texte sélectionné ou du mot dans lequel se trouve le point d'insertion (voir figure [1.13\)](#page-9-0).

<span id="page-9-0"></span>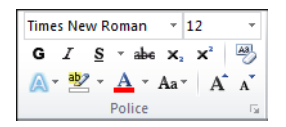

FIGURE 1.13 - Le groupe Police de l'onglet Accueil du Ruban

Vous pouvez ainsi choisir la police, la taille et les attributs des caractères : gras, italique, souligné, couleur, indice, exposant, etc. Certaines icônes ont un effet immédiat lorsque vous cliquez dessus. Ainsi, dans le groupe Police, il vous suffit de cliquer sur l'icône Gras pour que le texte sélectionné apparaisse en gras dans le document. D'autres icônes sont suivies d'une petite flèche orientée vers le bas : un clic sur l'icône permet d'utiliser la fonction associée, tandis qu'un clic sur la flèche donne accès à des fonctionnalités complémentaires. La figure [1.14](#page-9-1) illustre ces deux possibilités sur l'icône Souligné du groupe Police.

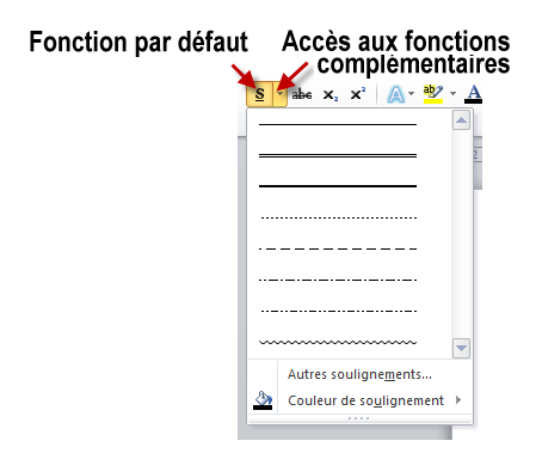

<span id="page-9-1"></span>Figure 1.14 Accès aux fonctions rattachées à une icône du Ruban

Dans la partie inférieure droite de certains groupes, une petite icône donne accès à des fonctionnalités complémentaires. Vous cliquerez sur cette icône si la fonctionnalité à atteindre n'est pas directement disponible dans le Ruban, comme illustré à la figure [1.15.](#page-10-0)

#### À quoi s'appliquent les contrôles du Ruban ?

Eh bien. . . tout dépend des contrôles !

 Certains contrôles concernent le document dans son intégralité. C'est par exemple le cas des contrôles de l'onglet Mise en page, qui dénissent la mise en page du

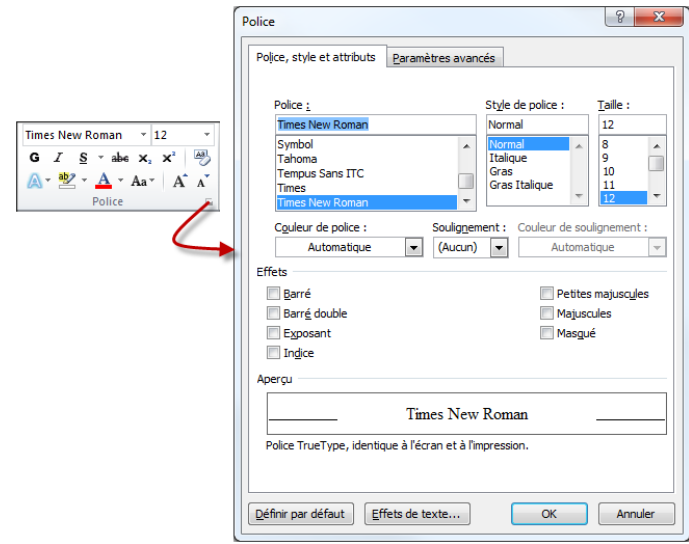

<span id="page-10-0"></span>Figure 1.15 Accès aux fonctions complémentaires du groupe Police

document.

- D'autres s'appliquent au point d'insertion. Ainsi, les icônes de l'onglet Insertion permettent d'ajouter un élément à l'emplacement du point d'insertion.
- $-$  Enfin, d'autres concernent l'élément sélectionné, qu'il s'agisse d'un texte, d'une image ou d'un autre élément. C'est par exemple le cas des icônes de l'onglet Accueil.

Comme vous le voyez, il n'est pas possible de répondre d'une façon unique à cette question. Néanmoins, les réponses sont la plupart du temps logiques et faciles à déduire.

#### Comment s'y retrouver dans le Ruban ?

Comme je l'ai dit précédemment, le Ruban est composé d'onglets, de groupes et d'icônes. Tout ce petit monde cohabite de façon hiérarchique. L'onglet Accueil contient les groupes et icônes que vous êtes susceptibles d'utiliser le plus couramment. Si vous voulez accéder à une fonctionnalité dont l'icône n'est pas disponible dans l'onglet Accueil, posez-vous la question suivante :  $\ll Q$ u'est-ce que je veux faire au juste ?  $\gg$  En effet, chaque onglet correspond à des actions différentes.

Si certains termes de ce tableau ne vous sont pas familiers, ne désespérez pas : plus votre connaissance de Word s'améliorera, plus vous serez à même de comprendre ces termes et d'en voir toutes les implications. . .

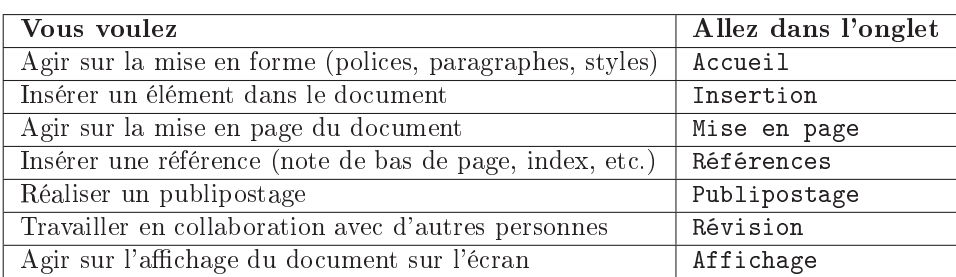

#### Si vous avez connu Word 2003 ou XP, comment ne pas perdre pied avec le Ruban de Word ?

Vous avez décidé de franchir le pas et de délaisser Word 2003 pour une version plus récente ? Félicitations ! Cependant, vous vous trouvez complètement perdus devant l'absence du système de menus et l'apparente complexité du Ruban ? N'ayez crainte, Microsoft a pensé à vous. Rendez-vous sur la page de correspondance et cliquez sur Ouvrir le guide Word.

 $\mathbf{a}^{\dagger}$ 

 $\triangleright$  $\sqrt{n}$  $\sim$ Page de correspondance Code web : 104692

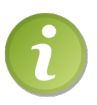

Je vous rappelle que les codes web permettent d'accéder à des ressources telles que des pages web ou des fichiers à télécharger. Pour plus d'informations quant à leur utilisation, je vous renvoie vers la page [iv](#page--1-0) de ce livre.

Après quelques instants, vous vous trouvez face à une fenêtre de Word 2003 affichée dans votre navigateur.

Pour trouver l'icône qui correspond à une commande de menu Word 2003, il vous suffit d'ouvrir le menu correspondant et de pointer la commande. Comme le montre la figure [1.16,](#page-12-0) la commande Word 2003 Image  $> \lambda$  partir du fichier dans le menu Insertion est accessible en basculant sur l'onglet Insertion et en cliquant sur Image dans le groupe Illustrations.

Vous pouvez également connaître l'équivalent des icônes affichées dans les barres d'outils de Word 2003. Pour cela, il suffit de pointer l'icône de votre choix. Comme le montre la figure [1.17,](#page-12-1) l'icône Word 2003 Colonnes correspond à l'icône Colonnes du groupe Mise en page, dans l'onglet Mise en page du Ruban.

Pour assurer la transition entre Word 2003 et une version plus récente, vous pouvez si nécessaire installer une application sur votre ordinateur. Cliquez sur le bouton Installer et conformez-vous aux indications données par l'assistant d'installation. Quelques instants plus tard, l'application sera accessible avec le menu Démarrer ou par une icône déposée sur le bureau de Windows.

Si l'application dont nous venons de parler ne vous convient pas, vous pouvez également télécharger une feuille de calcul Excel qui donne toutes les concordances entre les commandes de menu de Word 2003 et les icônes du Ruban de Word 2010.

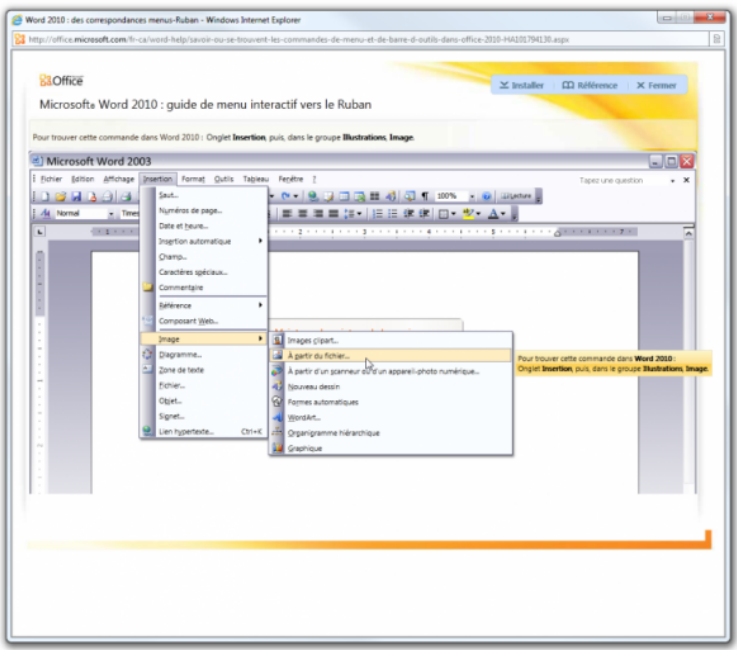

<span id="page-12-0"></span>Figure 1.16 Accès dans Word 2010 à une commande Word 2003

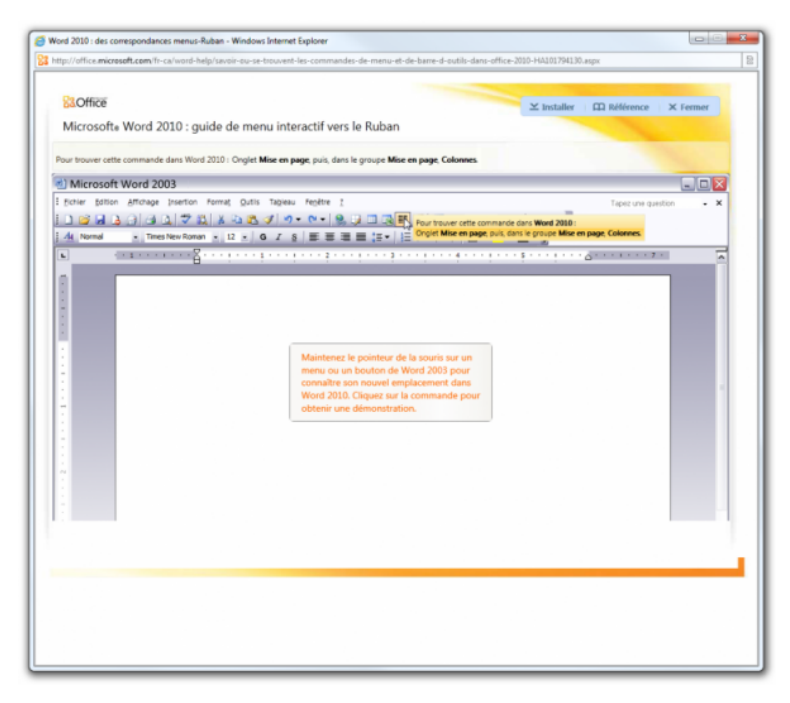

<span id="page-12-1"></span>Figure 1.17 Équivalent Word 2010 d'une commande Word 2003

✟

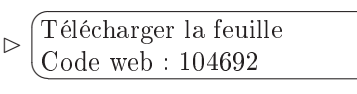

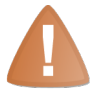

Excel doit bien sûr être installé sur votre ordinateur pour lire ce fichier.

Cliquez successivement sur le lien Obtenir les classeurs de référence des correspondances menu-Ruban, puis sur l'icône Word 2010 : classeur Excel 2010, et enfin sur l'icône Télécharger. Le classeur contient autant de feuilles qu'il y a de menus dans Word 2003. Sélectionnez la feuille correspondant au menu dont vous voulez connaître les équivalents et faites déler la fenêtre de visualisation jusqu'à atteindre la commande recherchée (voir figure [1.18\)](#page-13-0).

|                                     | $\left\  \mathbf{q} \right\  \leq 0 \leq \left\  \mathbf{u} \right\  + \left\  \mathbf{u} \right\  + \left\  \mathbf{u} \right\ $ | Reference Word 2003 to Word 20102 - Microsoft Excel<br>Outils de tableau                                                                                                    | $\Box$<br>$\overline{\mathbf{x}}$                             |
|-------------------------------------|----------------------------------------------------------------------------------------------------|----------------------------------------------------------------------------------------------------|---------------------------------------------------------------|
| <b>Fichier</b>                      | Accueil<br>Insertion<br>Mise en page<br>Formules                                                                                  | Équipe<br>Création<br>Données<br>Révision<br>Affichage                                                                                                    | $- 88$                                                        |
| Coller                              | Calibri<br>$-11$<br>a<br>$553 -$<br>G<br>s<br>Presse-papiers G<br>Police<br>反                                                     | Mise en forme conditionnelle ~<br><sup>24</sup> Insérer *<br>E<br>Standard<br>Σ٠<br><u>ар</u> -<br>% 000<br>Mettre sous forme de tableau *<br>Supprimer v<br>亩<br>$\overline{a}$<br>$^{0.0}_{0.0}$<br>Styles de cellules =<br><b>Exil</b> Format <b>v</b><br>Q -<br>Alignement<br>Nombre<br>$\mathbb{Z}_2$<br>Cellules<br>Style<br>$\sqrt{2}$ | Trier et Rechercher et<br>filtrer * sélectionner *<br>Édition |
| Cm.<br>Archiver<br>$f_x$<br>AA<br>۰ |                                                                                                    |                                                                                                    |                                                               |
| 4                                   | A                                                                                                    | B                                                                                                    | $\mathsf{C}$                                                  |
| $\mathbf{1}$                        |                                                                                                    |                                                                                                    |                                                               |
| $\overline{2}$                      | <b>Word: Fichier</b>                                                                                                    |                                                                                                    |                                                               |
| 3                                   | <b>Emplacement Word 2003</b>                                                                                                    | Emplacement Word 2010                                                                                                    |                                                               |
| $\overline{a}$                      | Archiver                                                                                                    | Fichier   Informations   Archiver                                                                                                    |                                                               |
| 5                                   | Extraire                                                                                                    | <b>Fichier   Informations   Extraire</b>                                                                                                    |                                                               |
| 6                                   | Fermer                                                                                                    | Fichier   Fermer                                                                                                    |                                                               |
| 7                                   | Quitter                                                                                                    | Fichier   Quitter                                                                                                    |                                                               |
| 8                                   | Recherche de fichiers                                                                                                    | Supprimé du produit                                                                                                    |                                                               |
| 9                                   | Nouveau                                                                                                    | Fichier   Nouveau                                                                                                    |                                                               |
| 10                                  | Ouvrir                                                                                                    | Fichier   Ouvrir                                                                                                    |                                                               |
| 11                                  | Ouvrir                                                                                                    | Personnaliser la barre d'outils Accès rapide   Ouvrir                                                                                                    |                                                               |
| 12                                  | Mise en page                                                                                                    | Mise en page   Mise en page   Mise en page                                                                                                    |                                                               |
| 13                                  | Mise en page                                                                                                    | Aperçu avant impression   Mise en page   Mise en page                                                                                                    |                                                               |
| 14                                  | Autorisation                                                                                                    | Fichier   Informations   Autorisation                                                                                                    |                                                               |
| 15                                  | Autorisation   Accès restreint                                                                                                    | Fichier   Informations   Autorisation   Accès restreint                                                                                                    |                                                               |
| 16                                  | Autorisation                                                                                                    | Fichier   Informations   Autorisation   Accès restreint                                                                                                    |                                                               |
| 17                                  |                                                                                                    | Autorisation   Gérer les informations d'identifica Fichier   Informations   Autorisation   Gérer les informations d'identification                                                                                                    |                                                               |
| 18                                  | Autorisation   Accès illimité                                                                                                    | Fichier   Informations   Autorisation   Accès illimité                                                                                                    |                                                               |
| 19                                  | Imprimer                                                                                                    | Fichier   Imprimer<br>Personnaliser la barre d'outils Accès rapide   Apercu avant impression   Imprimer                                                                                                    |                                                               |
| 20                                  | Imprimer                                                                                                    | Aperçu avant impression et imprimer                                                                                                    |                                                               |
| 21                                  | Aperçu avant impression                                                                                                    | Fichier   Aperçu avant impression et imprimer                                                                                                    |                                                               |
|                                     | Aperçu avant impression                                                                                                    | Personnaliser la barre d'outils Accès rapide   Aperçu avant impression et imprimer                                                                                                    |                                                               |
| 22                                  |                                                                                                    |                                                                                                    |                                                               |
| 23                                  | Aperçu avant impression                                                                                                    | Fichier   Options   Personnaliser le Ruban :   Aperçu avant impression et imprimer                                                                                                    |                                                               |
|                                     | Propriétés                                                                                                    | Autres commandes   Commandes non présentes sur le Ruban   Autres commandes                                                                                                    |                                                               |
| 24                                  |                                                                                                    | Propriétés                                                                                                    |                                                               |
| $H + H$                             | Introduction<br>Fichier Edition / Affichage                                                                                       | ∠ Insertion ∠ Format ∠ Outils ∠ Tableau ∠ Fenêtre ∠ Aide ∠ Standard ∠ Mise en fil                                                                                                    | $\mathbf{H}$                                                  |
| Prét   P.                           |                                                                                                    | Ⅲ Ⅲ 100 % (-)                                                                                                    | CH.<br>Œ                                                      |

<span id="page-13-0"></span>Figure 1.18 Correspondances Word 2003/Word 2010 dans un classeur Excel

#### Utiliser des raccourcis clavier pour accéder au Ruban

Certaines icônes du Ruban sont accessibles par une combinaison de touches du clavier. Pour savoir si un raccourci clavier est associé à une icône en particulier, il suffit de pointer cette icône avec la souris. S'il existe, l'éventuel raccourci clavier est affiché dans une bulle d'aide juste à côté du pointeur, comme illustré à la figure [1.19.](#page-14-0)

Si vous n'êtes pas habitué à utiliser des raccourcis clavier, sachez qu'un raccourci est

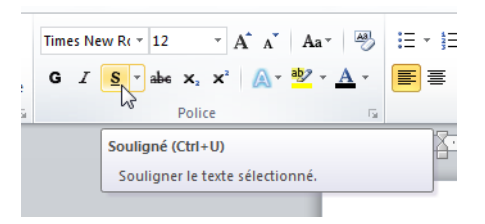

<span id="page-14-0"></span>FIGURE  $1.19$  – Le raccourci Ctrl+U est associé à l'icône Souligné

généralement composé d'une ou plusieurs touches bascule  $^1$  $^1$  et d'un caractère alphanumérique. Pour utiliser le raccourci Ctrl+U par exemple, appuyez et maintenez enfoncée menque. 1<br>la touche [ ✂ v<br>I <u>Ctrl</u>, appuyez sur la touche ✂ r<br>I ✁ U , puis relâchez les deux touches enfoncées. Pour utiliser le raccourci Ctrl+Maj+E, qui correspond à l'icône Taille de police<sup>[2](#page-14-2)</sup>, appuyez et maintenez enfoncées les touches  $\zeta$ ۲<br>ا Ctrl et Maj, appuyez sur ✝ r. ✂ 。<br>∖ E] et relâchez<br> les touches enfoncées.

Toutes les icônes du Ruban sont accessibles avec le clavier, y compris celles auxquelles aucun raccourci-clavier n'est associé. Pour trouver la séquence de touches à utiliser, aucum raccourer-eravier n'est associe. I our trouver la sequènce de touches à diffiser,<br>appuyez sur la touche  $\overline{AIt}$  du clavier : de petites lettres apparaissent au niveau de la ✂ ✁ barre d'outils Accès rapide et des onglets du Ruban, comme illustré à la gure [1.20.](#page-14-3)

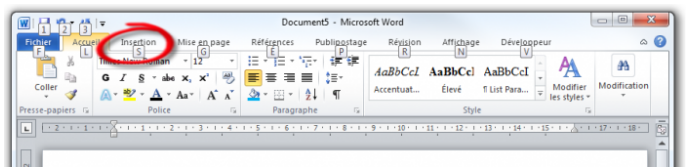

<span id="page-14-3"></span>Figure 1.20 Des lettres correspondant aux raccourcis apparaissent dans la barre d'outils Accès rapide et dans le Ruban

Supposons par exemple que la commande à atteindre se trouve dans l'onglet Insertion supposons par exemple que la commande a attendre se trouve dans l'onglet Insertion<br>du Ruban. Appuyez sur la touche [S] puis relâchez-la. L'onglet Insertion est automa-✂ ✁ tiquement sélectionné et de nouvelles lettres apparaissent sous les icônes de cet onglet, comme illustré à la figure [1.21.](#page-15-0)

Supposons que vous voulez cliquer sur l'icône Image : appuyez sur la touche [  $\overline{\phantom{a}}$  $\overline{a}$ ✁ 5 du clavier pour simuler ce clic.

Je pense que vous avez compris le principe. Pour en être tout à fait sûr, ouvrez Word et affichez le document en mode Paysage... sans utiliser la souris bien entendu ! Pour et amentz le document en mode l'aysage... sans denser la souris blen enter<br>parvenir au résultat demandé, vous devez enfoncer puis relâcher la touche  $\overline{a}$  $\overline{a}$ Alt), puis appuyer successivement sur  $\overline{\phantom{a}}$ Ι,  $\frac{a}{\mathbf{G}}$ ,  $\left(\frac{a}{\mathbf{G}}\right)$  $\overline{\phantom{0}}$ i<br>I  $\overline{\mathbf{x}}$ ,  $\overline{\mathbf{x}}$ ✂ .<br>I Bas puis [  $\overline{\phantom{0}}$  $\overline{a}$ Entrée<sup>)</sup>.

<span id="page-14-1"></span> $1.$   $\boxed{\text{Ctrl}}$ ,  $\boxed{\text{Alt}}$ ,  $\boxed{\text{ Maj}}$  $\overline{1}$ 

<span id="page-14-2"></span><sup>✂</sup> ✁ ✂ ✁ ✂ ✁ 2. Situé dans le groupe Police, onglet Accueil.

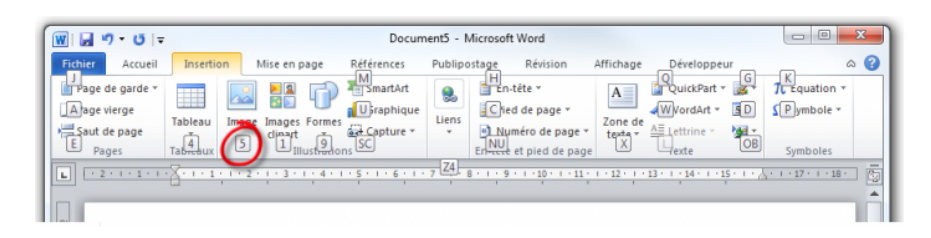

FIGURE  $1.21$  – La lettre S correspond à l'icône Image

#### L'écran Backstage

L'écran Backstage (voir figure [1.22\)](#page-15-1) est une nouveauté de Word 2010. Il correspond à l'onglet Fichier du Ruban. Lorsque vous sélectionnez cet onglet, cela affiche de nombreuses fonctions relatives à la gestion du document en cours d'édition.

<span id="page-15-0"></span>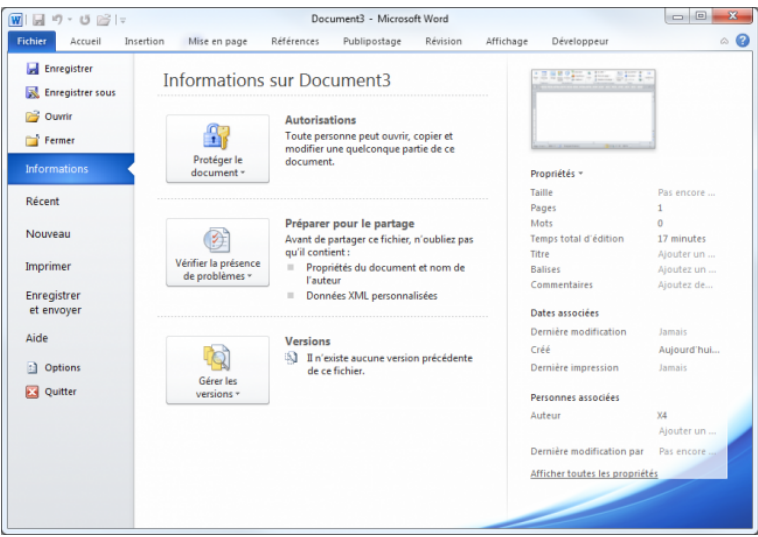

<span id="page-15-1"></span>FIGURE 1.22 – L'écran Backstage

Les fonctions regroupées dans l'écran Backstage sont centrées sur le document : ouverture, fermeture, enregistrement, impression et partage par exemple. En fonction de la tâche que vous voulez accomplir, sélectionnez une entrée sous l'onglet Fichier :

- Enregistrer pour enregistrer le document en cours d'édition ;
- Enregistrer sous pour enregistrer le document en cours d'édition sous un autre nom ou dans un autre dossier ;
- $-$  Ouvrir pour ouvrir un autre document Word existant;
- Fermer pour fermer le document en cours d'édition ;
- Informations pour obtenir diverses informations sur le document en cours d'édition ;
- Nouveau pour créer un nouveau document ;
- Imprimer pour afficher l'aperçu avant impression ou imprimer le document en cours d'édition ;
- Enregistrer et envoyer pour partager le document par e-mail, SkyDrive, Share-Point ou dans un billet de blog ;
- Aide pour accéder à l'aide de l'application ;
- $-$  Options pour accéder à tous les paramètres relatifs à l'application;
- Quitter pour fermer Word.

Nous reviendrons en détail sur chacune de ces entrées. Pour l'instant, il vous suffit de savoir que :

- Toutes les commandes concernant l'ouverture, la fermeture, l'enregistrement, l'impression et le partage du document sont regroupées dans un même endroit appelé « écran BackStage ».
- Cet écran est accessible en sélectionnant l'onglet Fichier dans le Ruban.

#### Les modes d'affichage

Lorsque vous lancez Microsoft Word, un document vierge appelé Document1 est affiché et un curseur clignotant vous invite à saisir du texte. Ce document est affiché en mode Page. Plusieurs autres modes d'affichage sont possibles. Chacun présente des avantages et des inconvénients.

- $-$  En mode Brouillon, les images ne sont pas affichées. Une zone de styles permet éventuellement de repérer les styles des paragraphes.
- En mode Page, le document apparaît tel qu'il sera imprimé.
- En mode Web, le document apparaît tel qu'il serait affiché dans une page Web. En particulier, le texte occupe toute la largeur de la fenêtre.
- En mode Plan, les niveaux de titres du document apparaissent sous une forme hiérarchique. Vous pouvez développer un titre pour afficher son contenu.
- En mode Lecture plein ecran, le document utilise toute la surface de l'écran pour être facilement lisible.

Pour vous permettre de juger par vous-même, la figure [1.23](#page-17-0) représente l'allure d'un même document affiché dans les différents modes proposés par Word.

À vous de trouver le mode qui correspond à ce que vous voulez faire. Généralement :

- la structure du document est définie en mode Plan;
- le document est saisi en mode Page ou Brouillon;
- $-$  il est lu en mode Lecture plein écran.

Pour choisir un mode d'affichage, vous utiliserez les icônes affichées dans la partie droite de la Barre d'état, comme illustré dans la figure [1.24.](#page-18-0)

#### La Barre d'état

La Barre d'état (voir figure [1.25\)](#page-18-1) se trouve dans la partie inférieure de la fenêtre de Word. Elle est essentiellement utilisée pour :

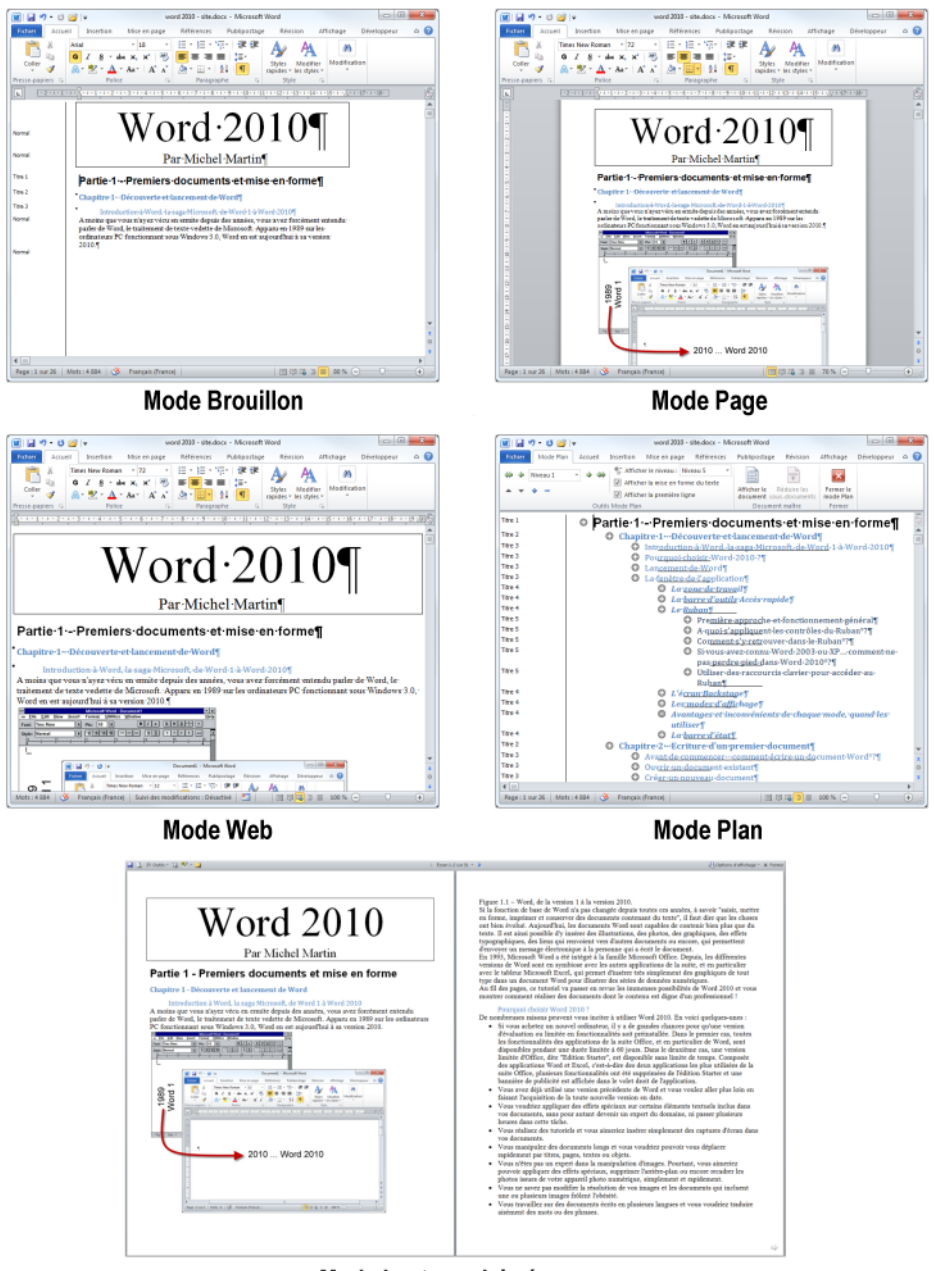

Mode Lecture plein écran

<span id="page-17-0"></span>FIGURE 1.23 – Le même document dans chacun des modes d'affichage de Word

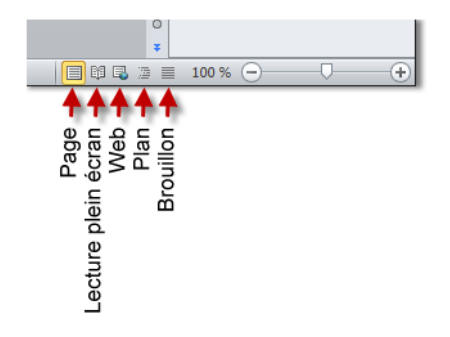

<span id="page-18-0"></span>FIGURE  $1.24 - \text{Ces}$  icônes permettent de changer facilement le mode d'affichage

- déplacer rapidement le point d'insertion au début d'une page du document ;
- obtenir des statistiques sur le document ;
- changer le mode d'affichage;
- agir sur le zoom pour augmenter ou diminuer la taille des éléments affichés dans le document.

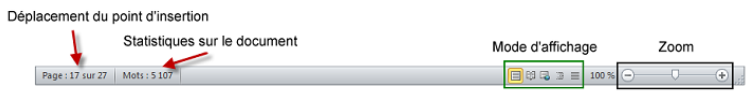

<span id="page-18-1"></span>Figure 1.25 La Barre d'état de Word

Pour déplacer le point d'insertion, cliquez sur la première zone de la barre d'état. Cela ouvre une boîte de dialogue intitulée Rechercher et remplacer, dans laquelle l'onglet Atteindre est sélectionné. Entrez le numéro de la page voulue et cliquez sur Atteindre. Dans la figure [1.26,](#page-18-2) cette boîte de dialogue est utilisée pour atteindre la page 12.

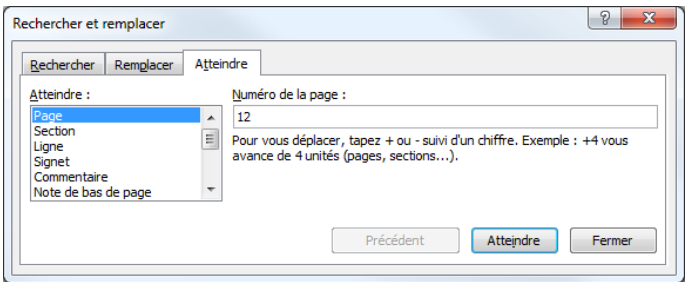

<span id="page-18-2"></span>Figure 1.26 Accès rapide à la page 12 du document

Pour avoir des statistiques sur le document en cours d'édition, cliquez sur la deuxième zone de la Barre d'état. Une boîte de dialogue intitulée Statistiques indique le nombre de pages, de mots, de caractères, de paragraphes et de lignes : c'est très pratique si

vous devez écrire un résumé de texte ou un article dont la taille est calibrée (voir figure [1.27\)](#page-19-0).

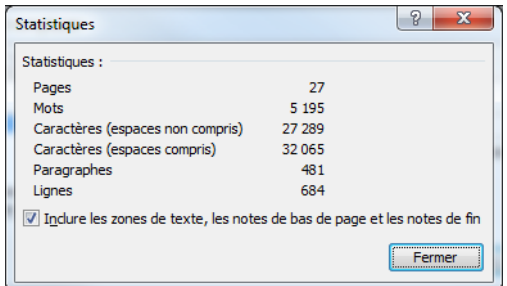

<span id="page-19-0"></span>FIGURE 1.27 – Les statistiques du document

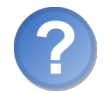

Je n'ai aucune icône Statistiques dans la barre d'état. Comment la faire apparaître ?

Cliquez sur la barre d'état avec le bouton droit de la souris et sélectionnez Statistiques dans le menu contextuel.

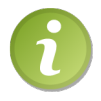

Pour avoir des statistiques sur une partie seulement du document, il suffit de la sélectionner avant de cliquer sur la zone Mots de la Barre d'état.

Le changement de modes d'affichage se fait en cliquant sur une des icônes de mode, dans la partie droite de la Barre d'état. Si nécessaire, reportez-vous à la section intitulée Les modes d'achage pour avoir des renseignements complémentaires.

Enfin, on peut modifier le facteur de zoom en agissant sur le curseur affiché à l'extrême droite de la barre d'état.

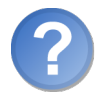

Que de place gâchée! On aurait pu mettre plusieurs autres icônes dans la partie centrale de la Barre d'état !

Rassurez-vous, Microsoft a bien fait les choses. Cliquez du bouton droit sur la Barre d'état. Un menu semblable à celui de la figure [1.28](#page-20-0) apparaît immédiatement. Les éléments précédés d'une coche sont affichés dans la Barre d'état, les autres ne le sont pas. Maintenant, il vous suffit de cliquer sur l'élément que vous désirez ajouter à la Barre d'état dans le menu.

Par exemple, pour connaître l'état de la touche (Verr. Maj.), cliquez sur Verr. Maj. L'indication Verr. Maj. est alors affichée dans la Barre d'état quand cette touche est active, comme illustré à la figure [1.29.](#page-20-1) Ou encore, pour faciliter l'accès au correcteur orthographique et grammatical, cliquez sur Vérification de l'orthographe et de

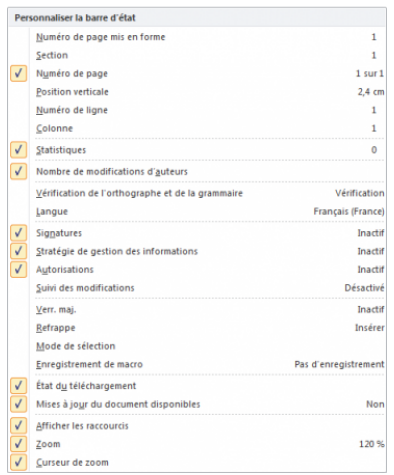

<span id="page-20-0"></span>Figure 1.28 Le menu contextuel de la Barre d'état

la grammaire.

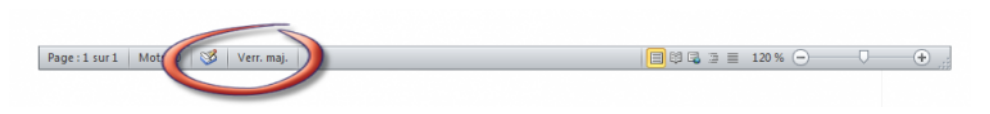

<span id="page-20-1"></span>Figure 1.29 Cette icône indique l'état de la touche Verr. Maj.

# En résumé

- La fenêtre de l'application est composée de la barre d'outils Accès rapide, du Ruban, de deux règles, de la zone de saisie et de la barre d'état.
- Microsoft propose une page Web dédiée pour obtenir les équivalents entre les commandes de Word 2003 et le Ruban de Word 2010.
- L'écran Backstage donne accès à de nombreuses fonctions relatives à la gestion du document. On l'affiche en sélectionnant l'onglet Fichier du Ruban.
- Word propose cinq modes d'affichage pour votre document. Chacun correspond à un usage particulier et possède ainsi ses avantages et ses inconvénients.